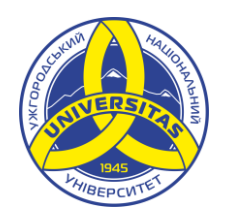

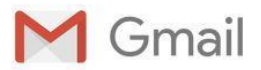

## ПЕРШИЙ ВХІД

до новоствореної корпоративної поштової скриньки

Після створення поштової скриньки із прикріплення Вашого номера телефону до неї, можна скористатись інструкцією для першого входу:

- 1. Перейдіть на сторінку **[https://gmail.com](https://gmail.com/)** на комп'ютері.
- 2. Введіть вашу електронну адресу в домені uzhnu.edu.ua.
- 3. Натисніть "Далі" "Забули пароль?" "Спробувати інший спосіб".
- 4. Введіть номер мобільного телефону без +380.
- 5. Введіть код з СМС повідомлення.
- 6. Прийміть Загальні положення та умови й Політику конфіденційності Google.
- 7. Створіть пароль (не менше 8 символів, тільки латинські літери та цифри).
- 8. Натисніть "Поміняти пароль" "Перейти в Gmail".

Відео-інструкція першого входу для студентів - <https://youtu.be/meyUfDR7m70> Відео-інструкція першого входу для працівників - [https://youtu.be/z\\_IOWpv6XGs](https://youtu.be/z_IOWpv6XGs) Більше про корпоративну пошту - <https://www.uzhnu.edu.ua/uk/infocentre/10736>

У випадку потреби відновлення паролю до поштової скриньки (напр.: якщо номер телефону вказано не правильно або він відсутній) Ви можете скористатися **Інструкцією користувача зі створення нових поштових скриньок або відновлення паролю до корпоративної пошти** за посиланням:

[www.uzhnu.edu.ua/uk/infocentre/get/10740](http://www.uzhnu.edu.ua/uk/infocentre/get/10740) або зверніться до відповідального на факультеті - <https://www.uzhnu.edu.ua/uk/infocentre/get/4492>

Для подальшої роботи, щоб увійти в свій обліковий запис (поштову скриньку чи інші сервіси Google) можна використати наступні способи:

• перейти на сайт: <mail.google.com> («ім'я користувача» – ПОВНЕ з @uzhnu.edu.ua або @student.uzhnu.edu.ua);

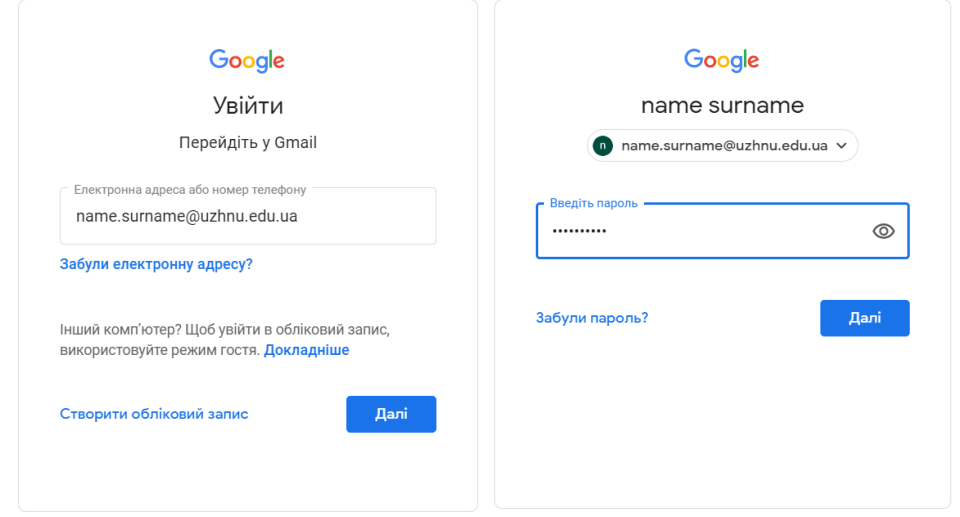

• перейти на сайт: <mail.uzhnu.edu.ua> («iм'я користувача» - лише частина до  $@$ )

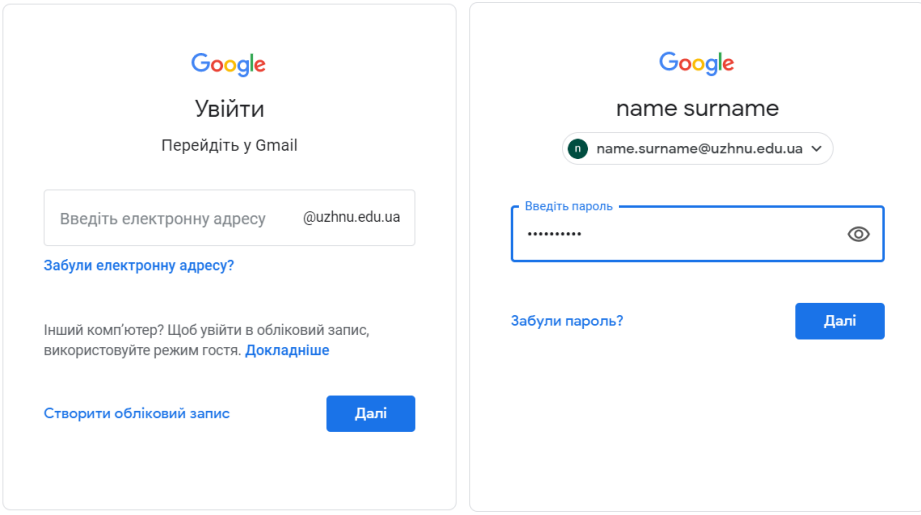

Детальніше дізнатись про всі можливості Ви можете в [Довідковому центрі Gmail.](https://support.google.com/mail#topic%3D7065107)